## ADE Quick Reference Guides AzEDS Reports

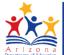

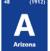

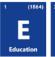

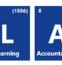

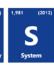

## **STUD77 Summer Withdrawals Report**

The STUD77 Summer Withdrawals report displays students withdrawn or transferred from school with a summer withdrawal code (e.g., S1, S2, S3, S4, S5, S6, S7, S8, S9, S10, S11, S12, S13, S99, S17, S18, S19, and S20). All items on this report are pre-integrity.

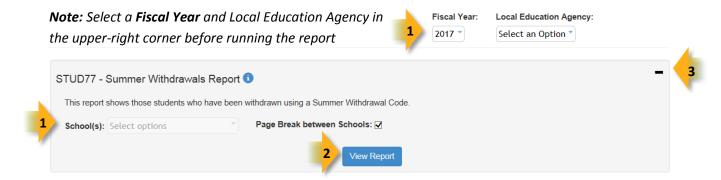

- (1) Reporting Parameters: Users must choose a School from the drop-down menu.
  - The **Page Break between Schools** check box displays each school on a separate page. This is only applicable for users with permissions to view submissions from multiple schools.
- (2) View Report: Queries results (shown on Page 2).
- (3) Collapse: To provide more room for viewing the report, the button collapses the interface:
- **(4) Expand:** Click the **+** icon of a collapsed report to expand the search interface.
- (5) PDF/CSV/Print: Selecting PDF prompts to save or open the report as a PDF file. Selecting CSV prompts to save or open the report as an Excel

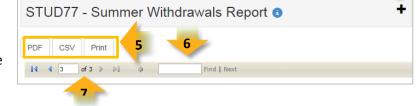

document. Selecting **Print** displays the report in a print preview window. Click the printer icon to print the report as it appears on the screen.

- **(6) Search:** Type the name of entity, or part of a name, to quickly scan the report. Matches are highlighted blue. Click **Next** to find the next matching entry on the report.
- (7) Navigation: The ◀ and ▶ buttons move forward and backward, one page at a time. The ◀ and ▶ buttons move to the first and last page, respectively. A specific page number can be entered in the textbox, followed by hitting Enter on the keyboard.

## ADE Quick Reference Guides AzEDS Reports

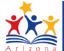

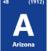

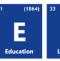

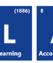

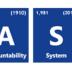

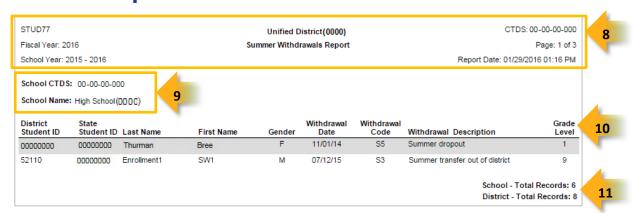

(8) Header: The report name, fiscal year, and school year display on the top-left corner each results page. The LEA name, Entity ID, and long report name display on the center of each results page. The CTDS number, page number, and date of the report display on the top-right corner of each results page.

**(9) Sub-Header:** The School CTDS, school name, school Entity ID, and grade level display above the information for each section. If the **Page Break between Schools** box is checked on the search interface, each school displays on a separate page.

(10) Report Information: The following information is listed per student:

- District Student ID: The identification number supplied by the LEA.
- State Student ID: The unique identification number supplied by ADE.
- Last Name and First Name
- Gender
- Withdrawal Date: The date of the Summer Withdrawal from school.
- Withdrawal Code: Indicates the reason of withdrawal. This code is required when submitting a withdrawal for a student.
- Withdrawal Description: Description of the withdrawal code.
- Grade Level at the time of withdrawal

(11) Totals: Displays the total number records submitted for the school. If running the report from a District level, the total number of records submitted for the LEA is available on the last page of the report.